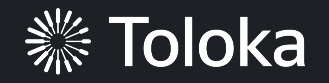

# **Sıde-by-side image comparison manual**

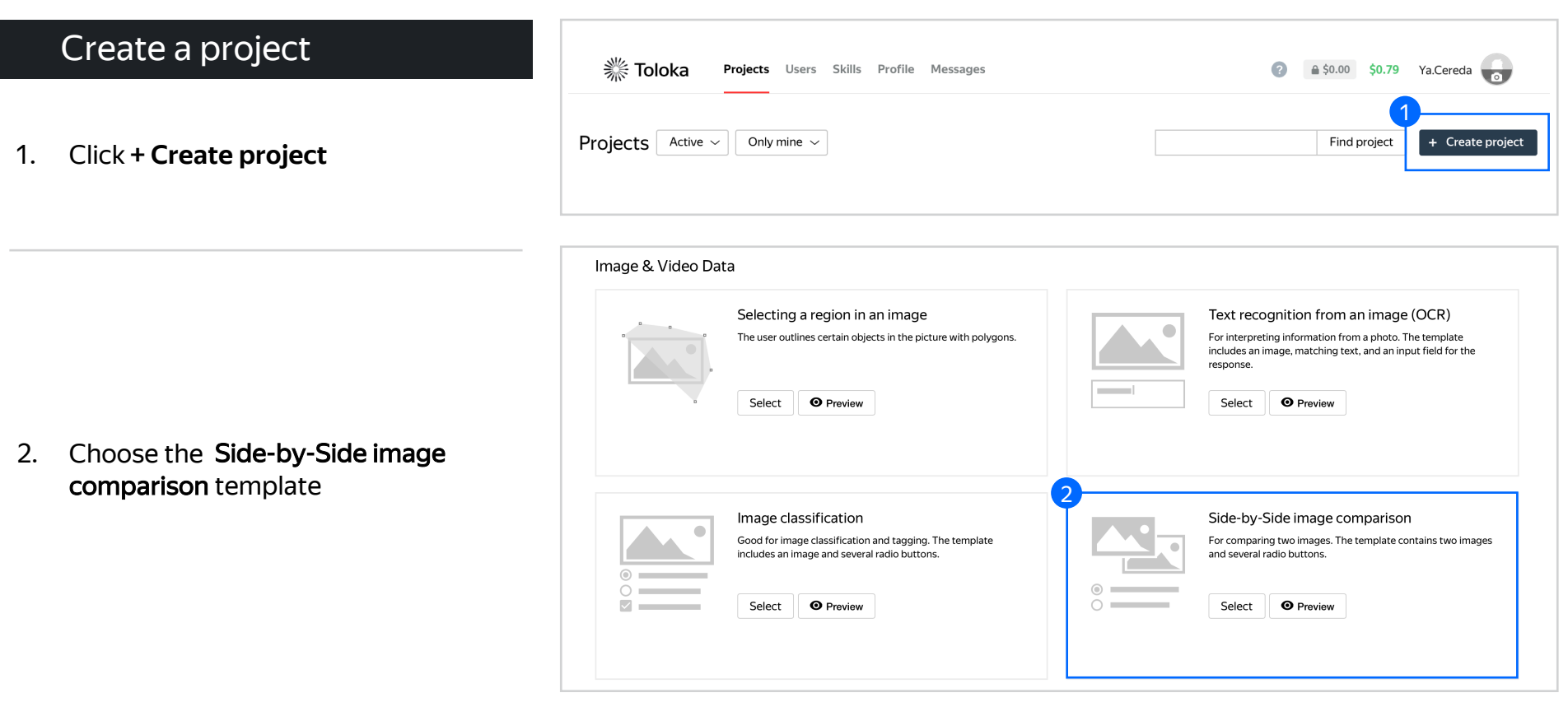

3. Enter a clear project name and description. Click **Save**

> **Note:** The project will be visible to others

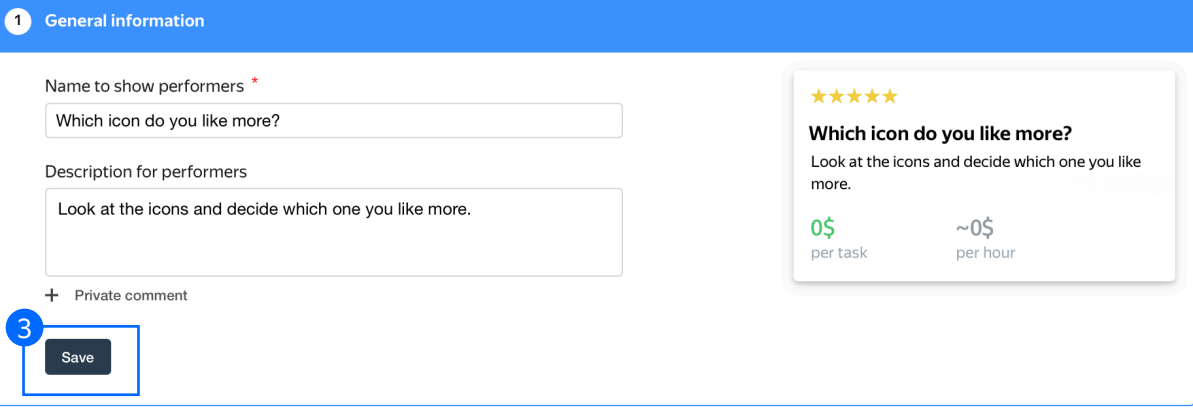

4. Update the task interface in the Template Builder block

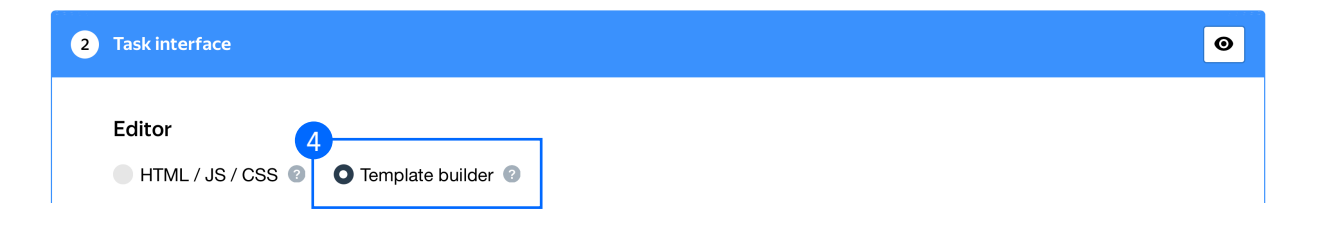

4.1. Delete the existing config and paste the code provided at the end of this manual (in the appendix)

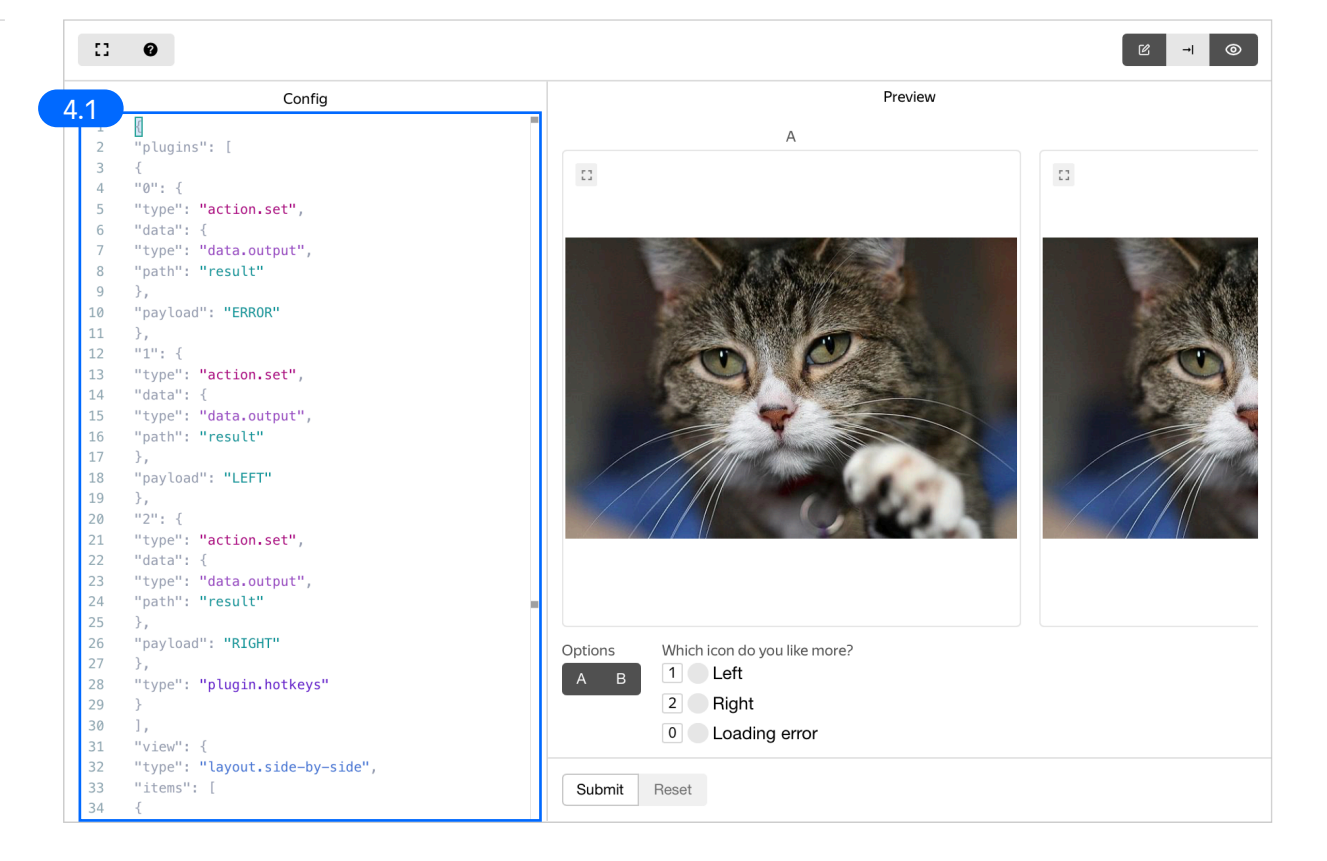

4.2. Make sure the specifications look like this: And click Save

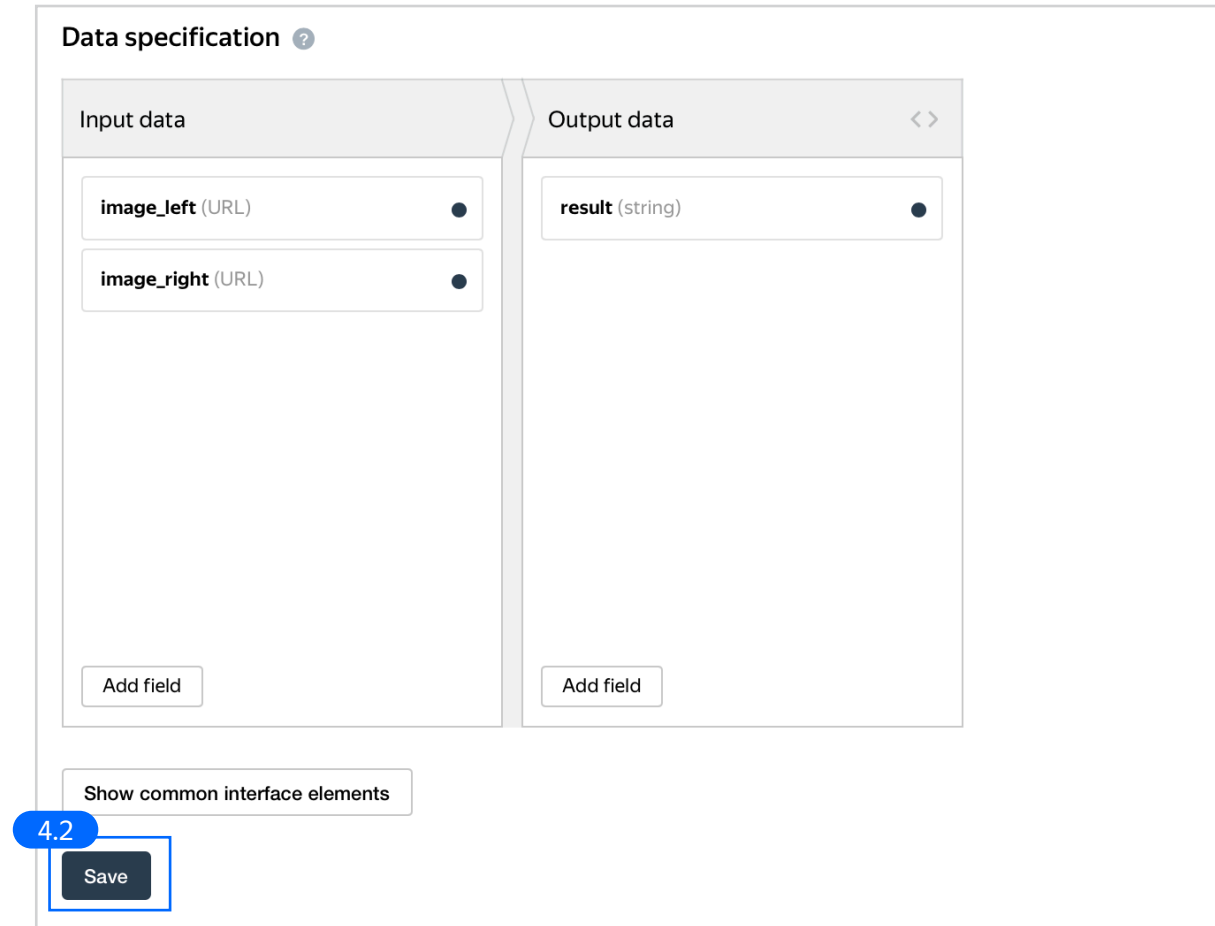

5. Write short and simple instructions. Click **Save**

#### 3 Instructions for performers

When a performer selects a task, they first see the instructions that you wrote. Describe what needs to be done and give examples.<br>You can prepare your instructions in HTML format, then copy and paste them into the editor. see the documentation.

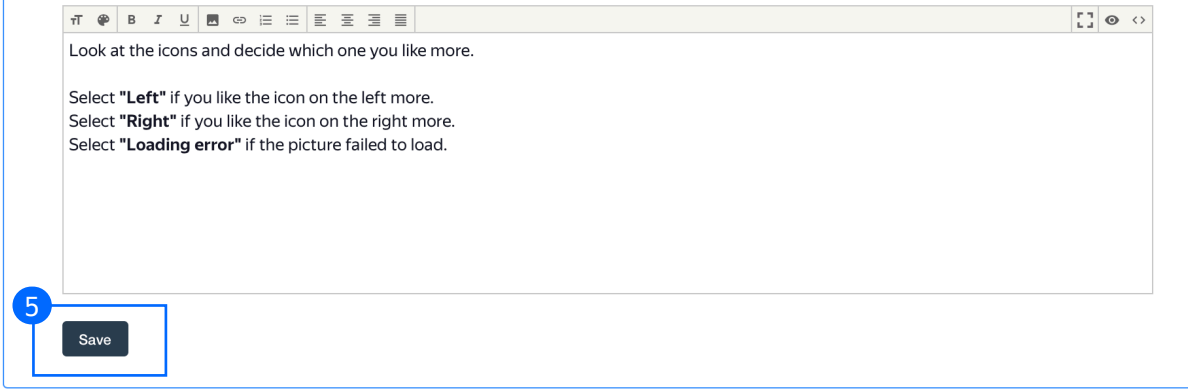

6. Leave the Translations block as default and click Save

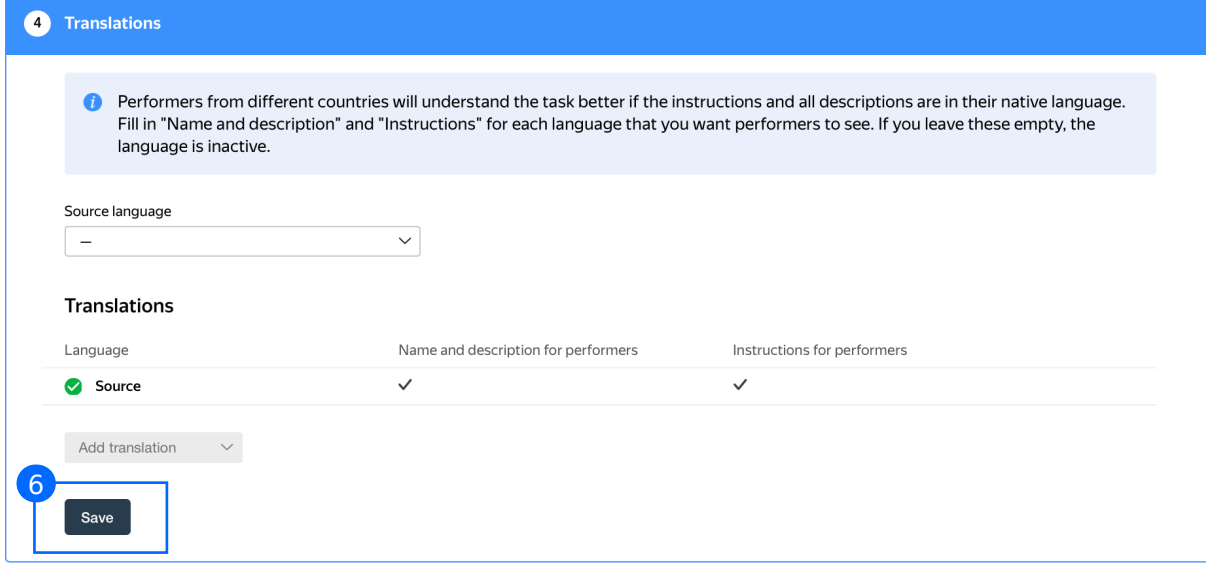

7. Click **Finish** to save the project

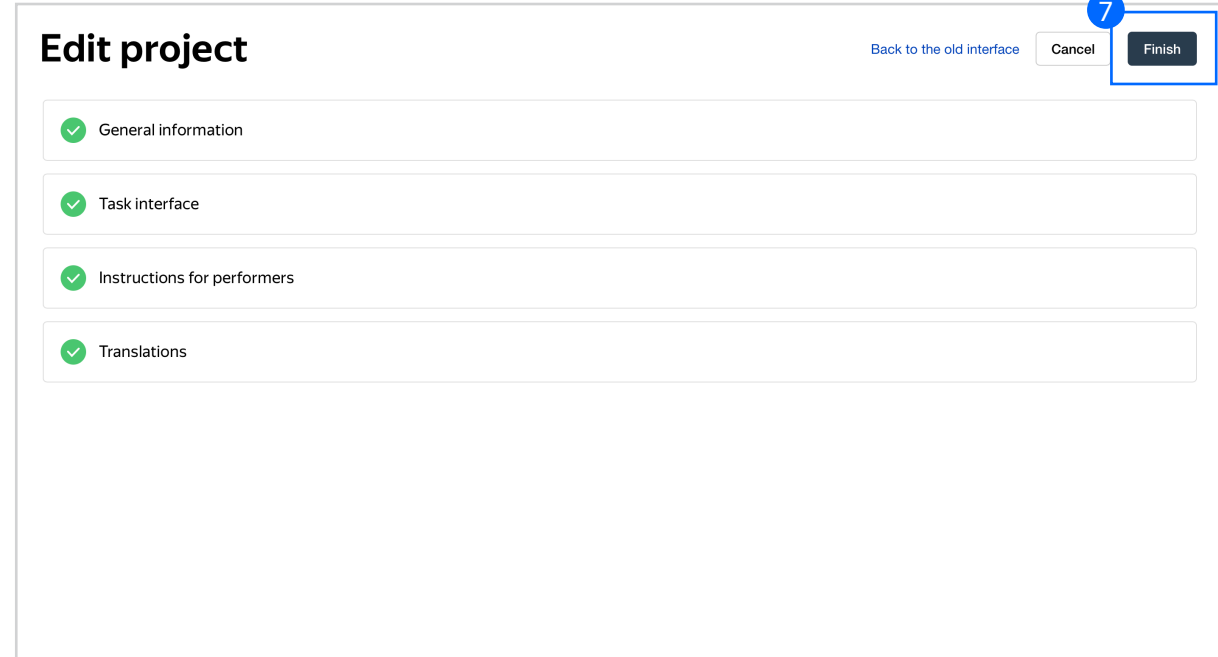

**Note:** To edit project parameters, click the button in the list of projects or go to **Project actions** → **Edit** on the project page

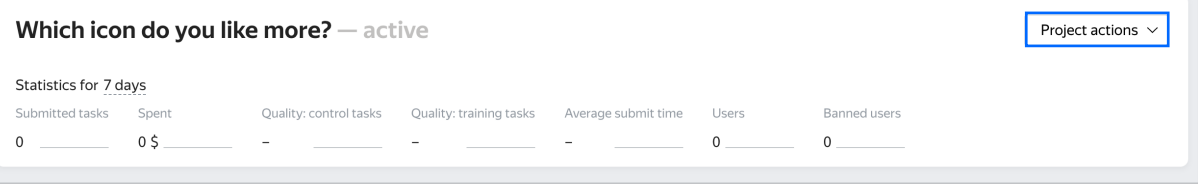

# Create a pool

1. Click **Add a pool**

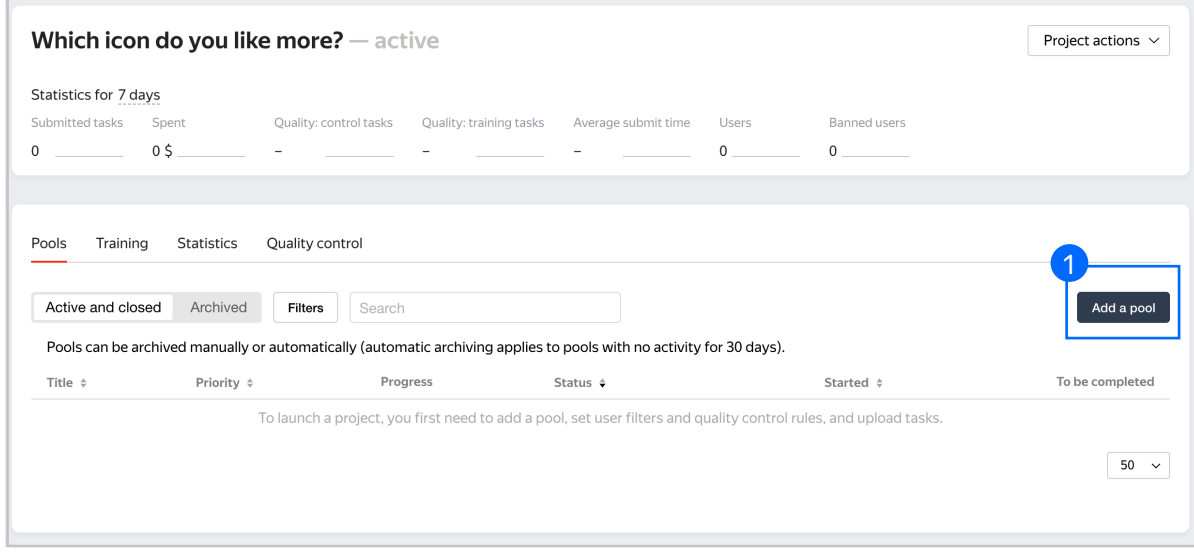

2. Give the pool any name you find suitable. You are the only one who will see [it.](https://yandex.com/support/toloka-requester/concepts/pool_poolparams.html) 

The description can be either public or private. Choose the option you prefer

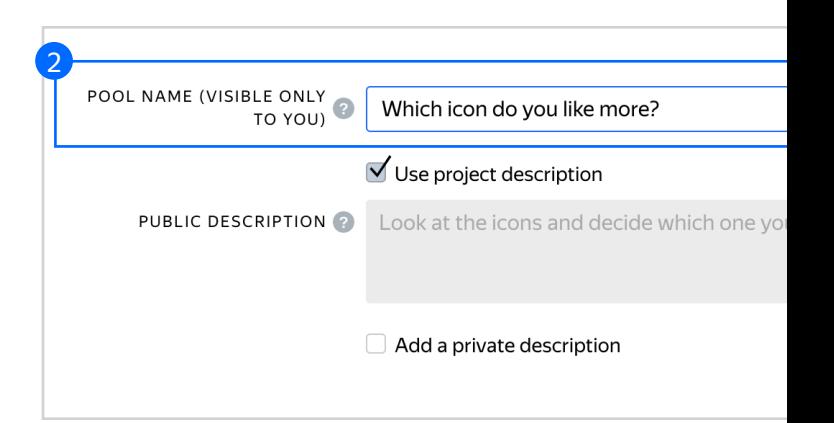

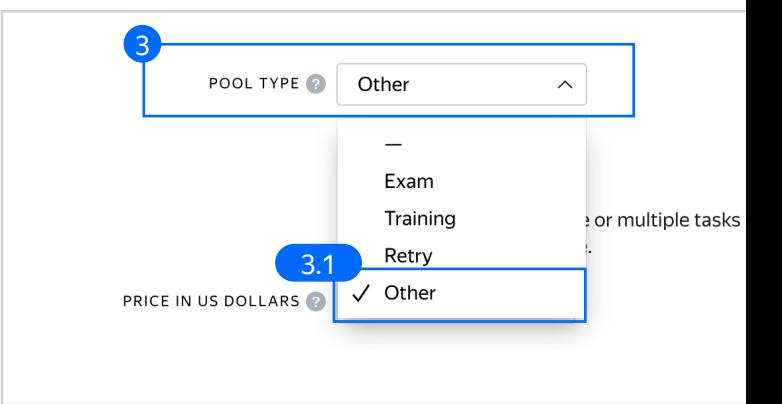

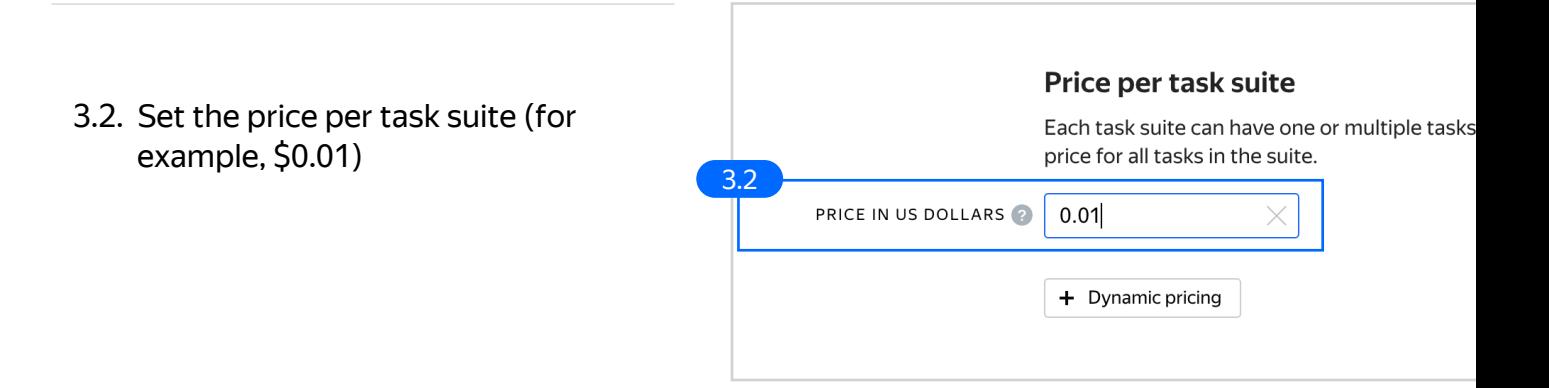

3.1. Set a pool type. Choose **Other**

3. Specify pool parameters:

3.3. Filter performers who can access the task. Choose "No" in the **Adult content** block. Click **Add filter** to choose the **Languages** option in the list

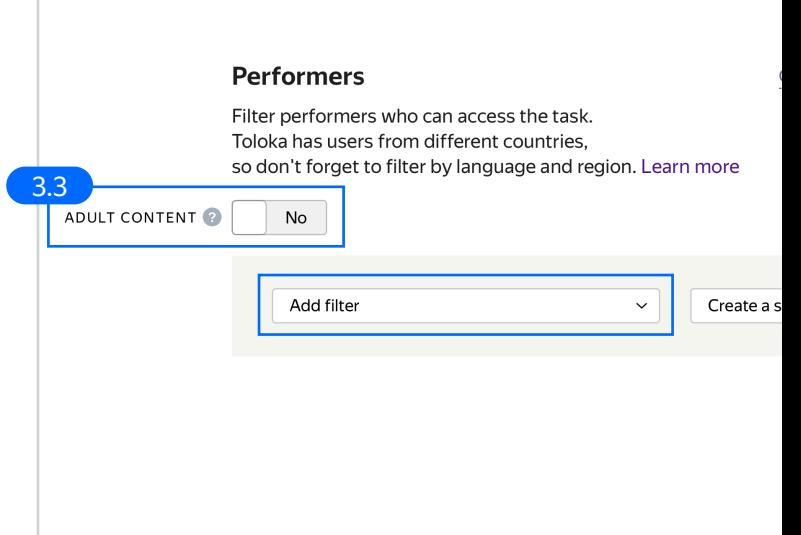

3.4. Select English-speaking performers using the **Language = English** filter

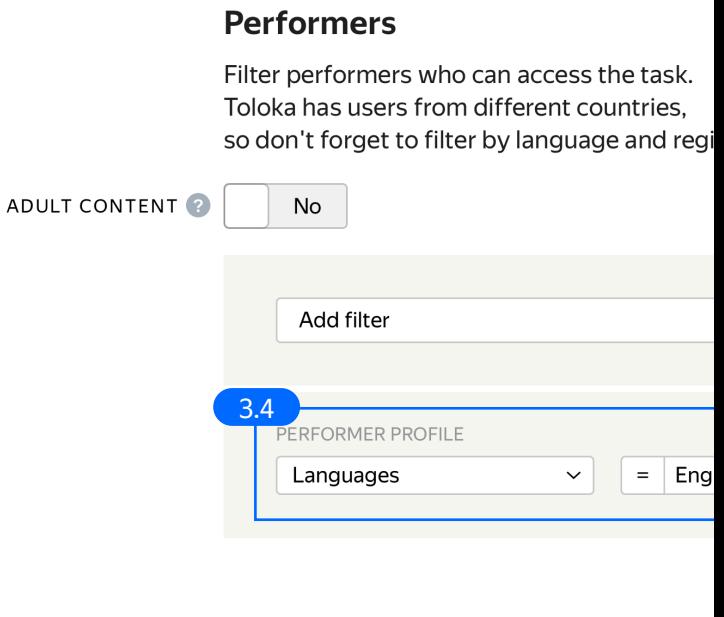

3.5. Click Add filter to choose the Client option in the list.

> Make sure the task is displayed to both PC and mobile users with the Client=Toloka for mobile and Client = Toloka web version filters.

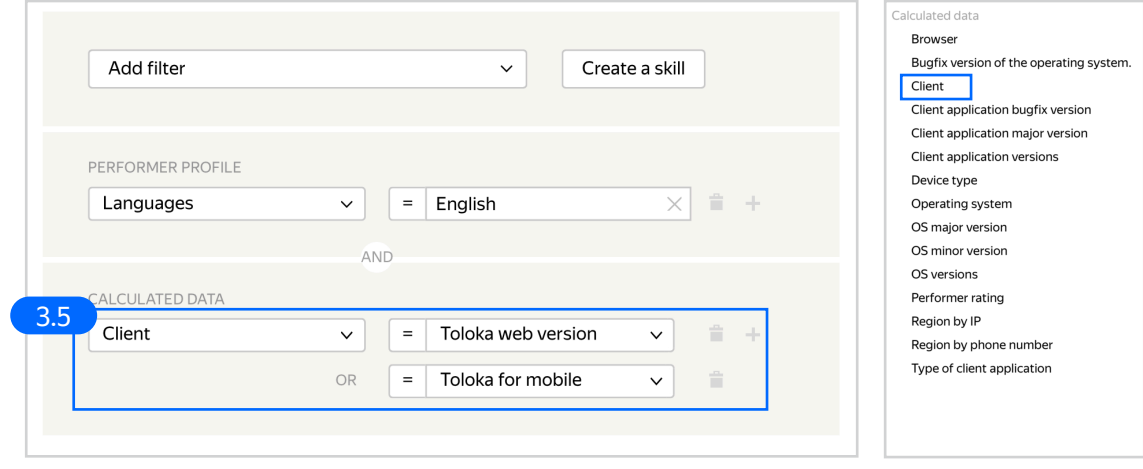

### 3.6. Set up Quality **control.** Click **+ Add Quality Control Rule**

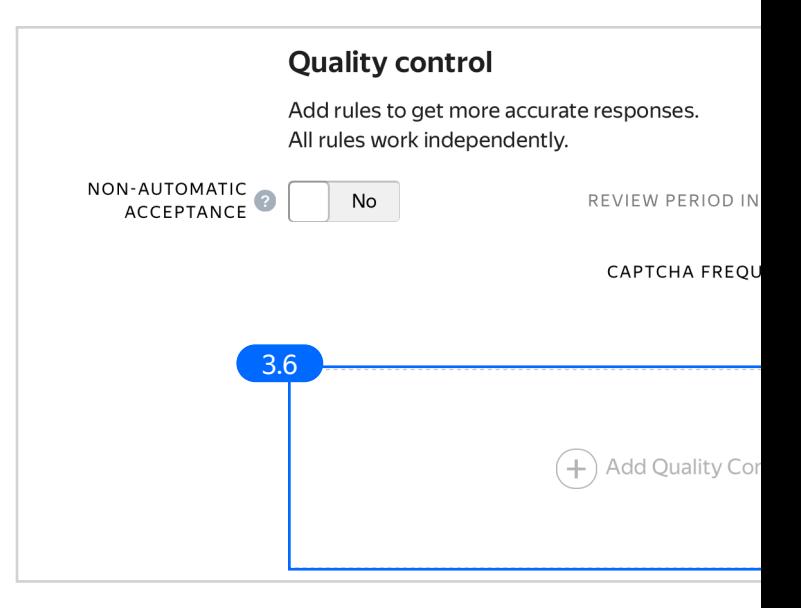

3.7. Set up the Submitted responses quality control rule. Restrict the number of responses per user to one. This way you will only get one answer from each user and thus ensure a variety of opinions.

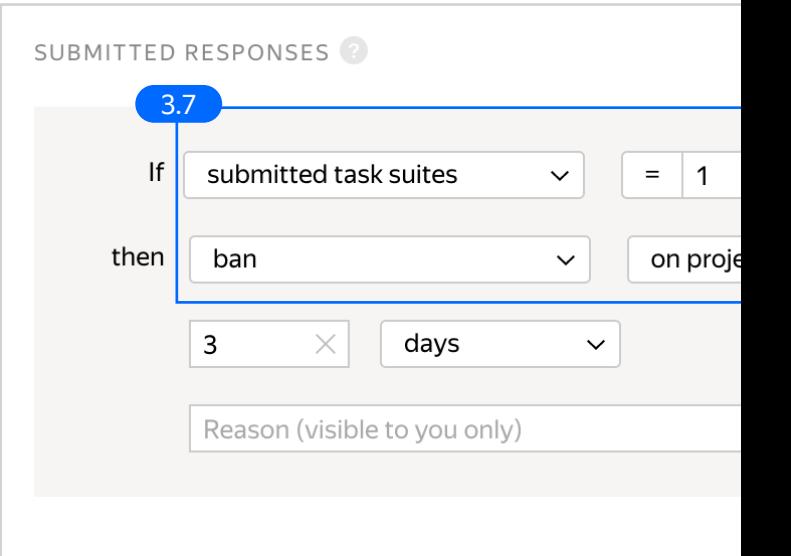

- 3.8. Overlap. This is the number of users who will complete the same task. Since you are interested in a variety of opinions, select a big overlap for each task. For example, 50.
- 3.9. Optionally, specify the percentage of top-rated performers in the Speed / Quality ratio

Since side-by-side tasks depend on subjective judgement and it's hard to create a training pool or an exam, it may be a good idea to select only top-rated performers to ensure reliable answers.

**Note:** This can slow down pool completion

#### Overlap Specify how many performers you want to complete 3.8 OVERLAP<sup>2</sup> 50  $\times$ DYNAMIC OVERLAP Off

## **Speed/quality balance**

Set additional filters to restrict performer access based on This boosts quality but may slow down project completior fewer performers available to complete tasks. Learn more

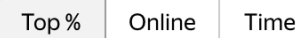

Specify the percentage of top-rated active users who can access ta 3.9

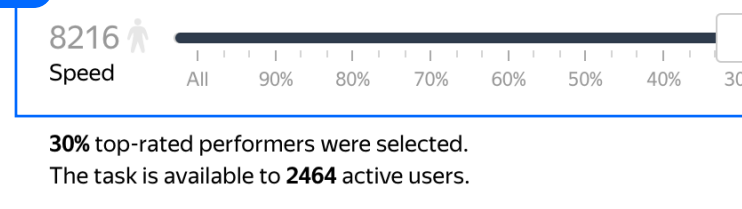

3.10. Time given to complete a task suite (for example, 600 seconds)

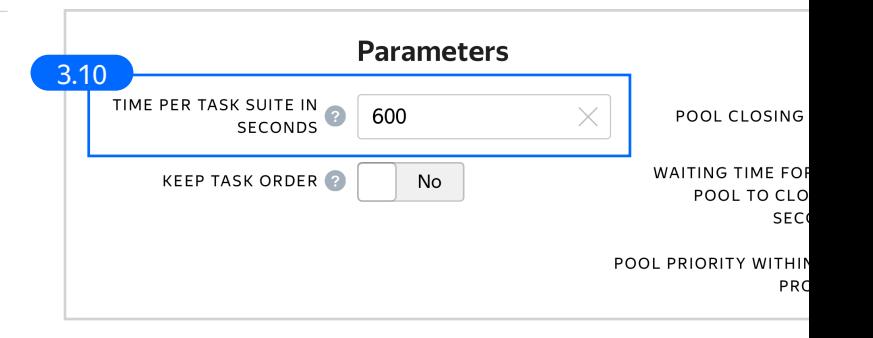

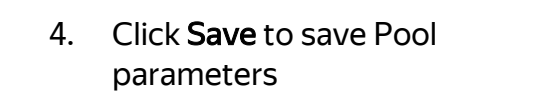

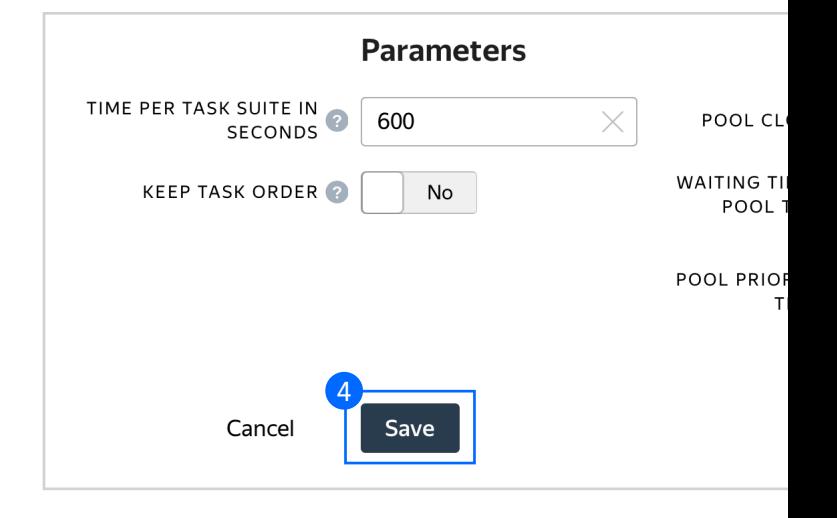

# Prepare and upload a file with tasks

- 1. Prepare a TSV file with tasks as shown in our **example**. License: CC BY 4.0
- 2. Upload pool tasks from this file

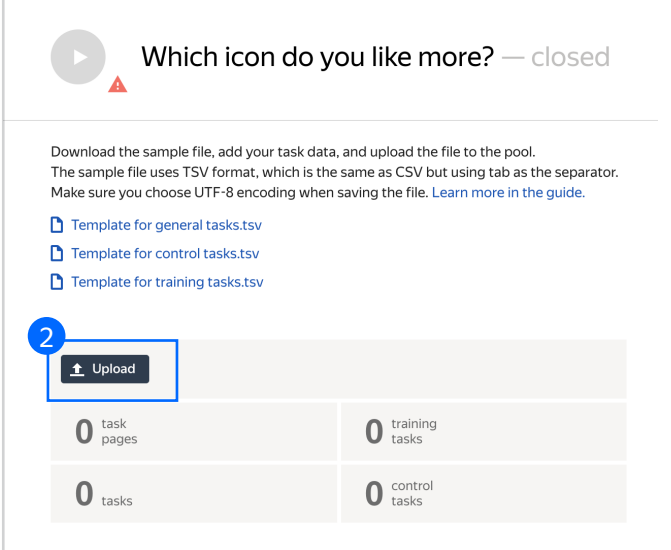

2.1. Select Set manually in File upload settings and specify the number of tasks per page: 1 task per page. A performer will only see one pair of images on a page. Click Upload once again

> **Note:** If you changed the name of the input field, change it in the file as well

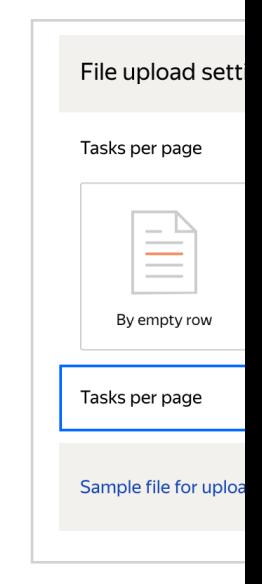

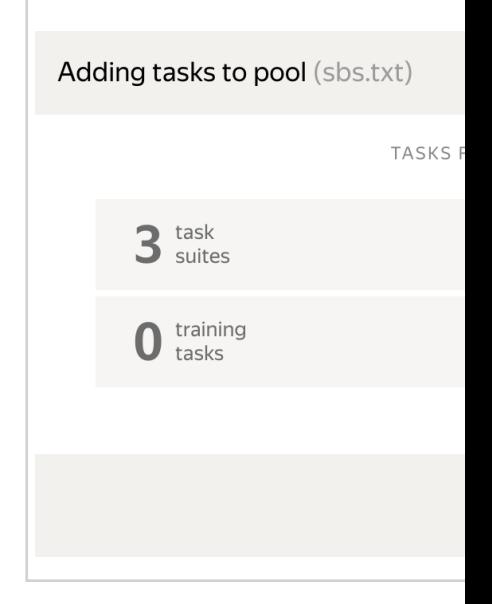

#### 2.2. In the pop-up window, click Add to add tasks to the pool

3. Start the pool 3

**Note:** Remember that the tasks will be completed by actual Tolokers. Double check that everything is correct with your project configuration before you start the pool

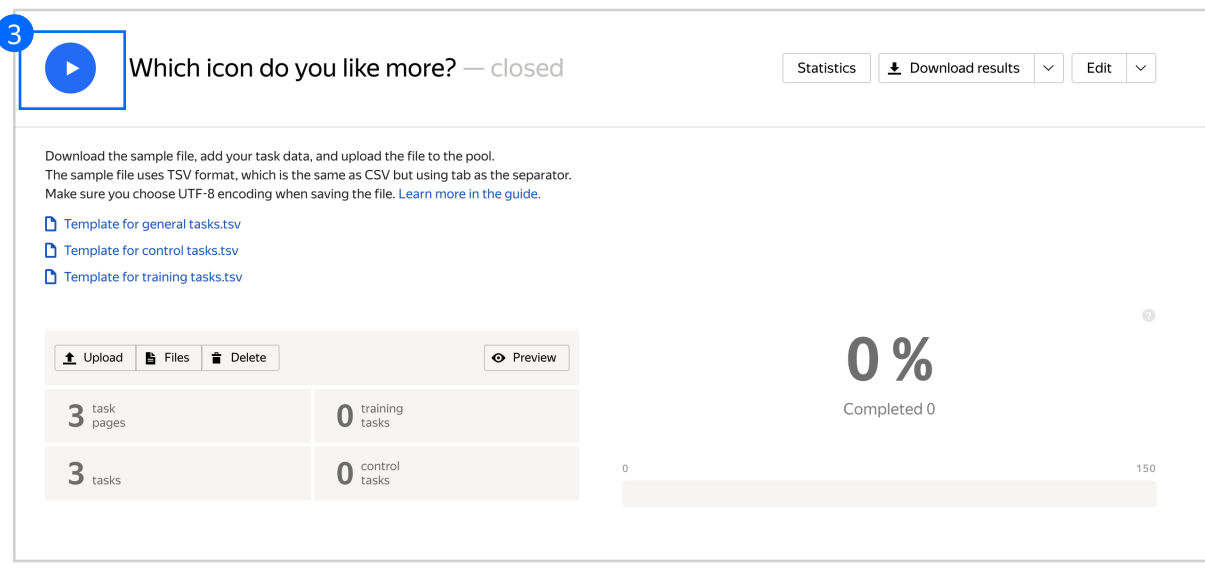

# Receiving responses

- 1. Wait until the pool is completed. Refresh the pool page to check progress
- 2. Click **Download results**

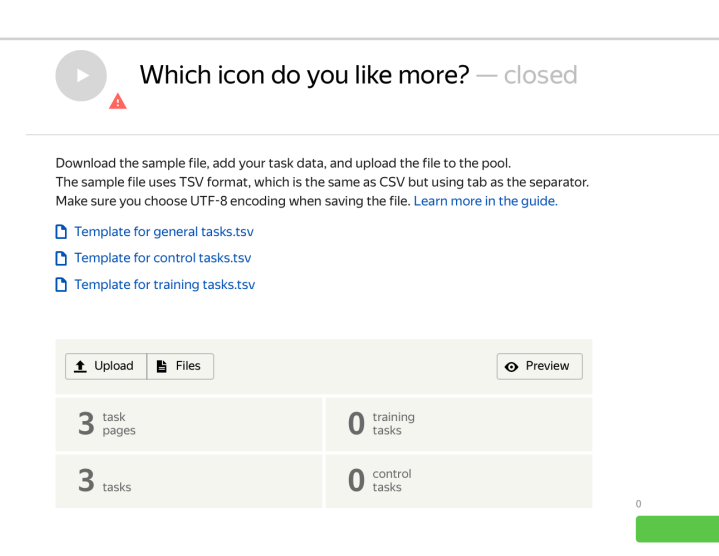

**Note: Aggreg** 

3. Make sure to uncheck Separate assignments with empty row and Download the results

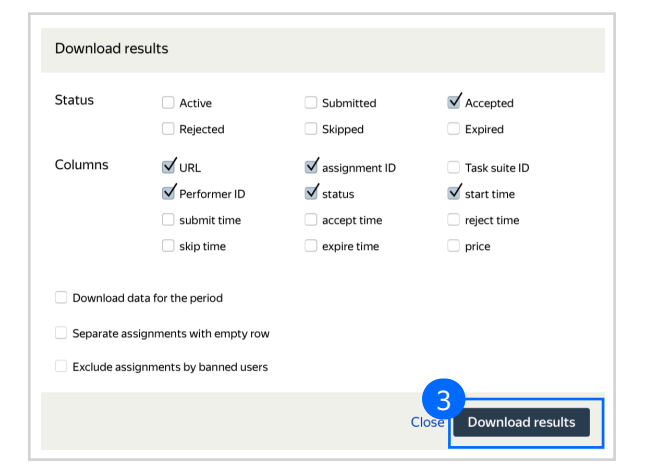

# Appendix

Interface config Step 4.1.

{ "plugins": [ {<br>"0": {<br>"type": **"action.set"**, "data": {<br>"type": **"data.output",**<br>"path": **"result"** },<br>"payload": **"ERROR"** },<br>"l": {<br>"type": **"action.set",**<br>"data": {<br>"type": **"data.output",**<br>"path": **"result"** }, "payload": "LEFT" },<br>"<sup>2": {</sup><br>"type": **"action.set",**<br>"data": {<br>"type": **"data.output",**<br>"path": **"result"** },<br>"payload": **"RIGHT"** }, "type": "plugin.hotkeys " } ],<br>"view": {<br>"type": **"layout.side-by-side",**<br>"items": [ {<br>"type": **"view.image",**<br>"url": {<br>"path": **"image\_left"** },"fullHeight": true },{ "type": "view.image",<br>"url": {<br>"type": "data.input",<br>"path": "image\_right" },<br>"fullHeight": **true**<br>} ],<br>"controls": {<br>"type": **"view.list",**<br>"items": [ {<br>"type": "field.radio-group",<br>"label": **"Which icon do you like more?"**,<br>"options": [ { "label": "Left" , "value": "LEFT" },{ "label": **"Right",**<br>"value": **"RIGHT"** },{ "label": **"Loading error",**<br>"value": **"ERROR"** ],<br>"data": {<br>"type": **"data.output",<br>"path": "result"** }}]}}}